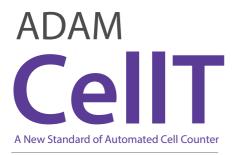

## **Instruction Manual**

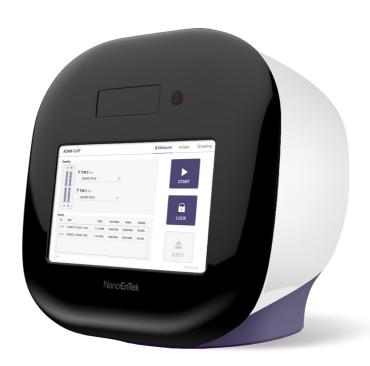

All the materials in this instruction manual are protected by Korean and international copyright laws. They cannot be reproduced, translated, published or distributed without the permission of the copyright owner.

#### **ADAM-CellT Instruction Manual**

Website: www.nanoentek.com E-mail: sales@nanoentek.com

## Manufactured by

#### NanoEnTek, Inc.

851-14, Seohae-ro, Paltan-myeon, Hwaseong-si, Gyeonggi-do, 18531, Korea

Tel. +82-2-6220-7940 Fax. +82-2-6220-7999

#### NanoEnTek America, Inc.

240 Bear Hill Road, Suite 101, Waltham, MA 02451, USA Tel. +1-781-472-2558

Fax. +1-781-790-5649

The information in this manual is described as accurately as possible.

Firmware and software changes and updates may change without prior consent or notification.

#### Copyright © 2019 by NanoEnTek Inc.

All rights reserved. Published in Korea.

Documentation: NESMU-ACT-001E

Revision history: V.0.0 OCT 2019

## **Table of contents**

|    | Setting                                      |
|----|----------------------------------------------|
| 2  | Setting                                      |
| 3  | Wifi                                         |
| 4  | Update                                       |
|    | User                                         |
| 5  | User                                         |
| 5  | User manage                                  |
| 5  | Log manage                                   |
|    | Document manage                              |
|    | Deleted list                                 |
| 6  |                                              |
| 7  | Power off                                    |
|    | Lock                                         |
|    | Power off                                    |
| 8  |                                              |
| 8  | Maintenance and cleaning                     |
| 9  | Trouble shooting                             |
| 10 | Warranty                                     |
|    | Technical specifications                     |
|    | Product list                                 |
| 11 | Safety precautions                           |
| 12 | Safety symbols                               |
| 12 | Warnings                                     |
|    | Technical Support                            |
|    |                                              |
| 15 |                                              |
| 16 |                                              |
| 17 |                                              |
|    |                                              |
| 18 |                                              |
| 19 |                                              |
| 20 |                                              |
| 20 |                                              |
|    | 3 4 5 5 5 5 6 7 8 8 8 9 10 11 12 12 15 16 17 |

# General Description

The ADAM-CellT, an automated cell counter, is a benchtop automated cell counter that performs cell count and viability measurements using AccuStain Solution.

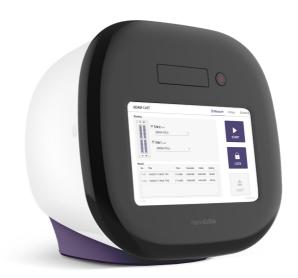

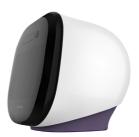

## **Technology**

Until now, cell counting and viability measurement for many types of cells have been performed manually using hemocytometer with Trypan Blue exclusion method, which is to distinguish viable cells from non-viable cells. One drawback of this method, however, is the propensity for the staining of artifacts; another drawback is that the naked eye can only differentiate between cells in a limited concentration range in the hemocytometer chamber. This combined with the potential problem of cell aggregation and limited sample volume leads to the common variation of counts normally associated with this method.

To address these problems, NanoEnTek has developed the ADAM-CellT. which is based on a fluorescent microscopy technique for counting cells. The ADAM-CellT utilizes sensitive fluorescence dye staining, LED optics and CMOS detection technologies to make the cell analysis more accurate and reliable.

To count cells using ADAM-CellT, the cells are mixed with a Propidium lodide (PI) stain and directly pipetted on to a disposable plastic chip. The chip is then loaded onto a precision stage. An ADAM-CellT system is automatically focused onto the chip and cells that have been stained are recorded by a sensitive CMOS camera. The image results are automatically processed generating the cell count which is displayed on the front of the instrument. Simple. Fast. Accurate. Reliable.

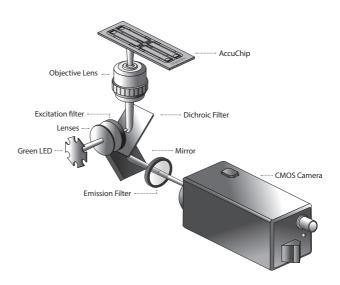

# Basic principle of counting

ADAM-CellT is based on staining mammalian cell DNA with a fluorescent dye, Propidium lodide (PI). PI does not enter cells with intact membranes or active metabolism. In contrast, cells with damaged membranes or with inactive metabolism are unable to prevent PI entering the cell. As a result, the nuclei of non-viable cells will only be stained. The ADAM-CellT provides two kinds of staining solutions. AccuStain Solution T for the total cell counting is composed of the fluorescent dye (PI) and lysis solution. AccuStain Solution N for the non-viable cell counting is composed of the fluorescent dye and PBS.

In order to measure the total concentration of cells, the plasma membranes of all the cells must be disrupted to stain all the Nuclei with PI. The process of disrupting and staining is achieved by treatment with AccuStain Solution T.

In the second solution, live cells remain intact and are not stained.

Only the non-viable cells are stained and detected. After treatment, the prepared cells will be loaded into the chip. The viability will be automatically calculated in the ADAM-CellT software after each measurement of the total cells and the non-viable cells.

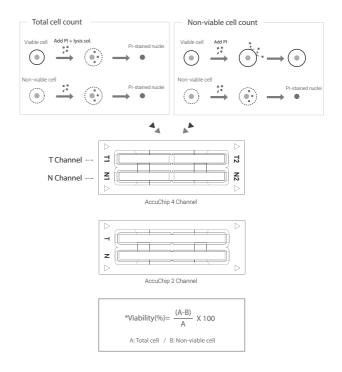

## **ADAM-CellT**

The contents of the ADAM-CellT are listed below:

| Item               | Quantity |
|--------------------|----------|
| Main device        | 1        |
| Instruction manual | 1        |
| USB hub            | 1        |
| Wifi dongle        | 1        |
| Power cord         | 1        |
| Adapter            | 1        |
| AccuChip Kit       | 1        |
| Calibration Bead   | 1        |

## **AccuChip kit**

The contents of the ADAM-CellT's AccuChip Kit are listed below:

| Item               | AccuChip2x Kit<br>(Cat. No: AD2K-200)        | AccuChip4x Kit<br>(Cat. No: AD4K-200)        | AccuStain Solution<br>(Cat. No: ADR-1000) |
|--------------------|----------------------------------------------|----------------------------------------------|-------------------------------------------|
| Disposable<br>Chip | 200pcs (2 channel)                           | 200pcs (4 channel)                           | N/A                                       |
| Solution T         | 12.5 mL x 2ea                                | 12.5 mL x 2ea                                | 12.5 mL x 4ea                             |
| Solution N         | 12.5 mL x 1ea                                | 12.5 mL x 1ea                                | 12.5 mL x 2ea                             |
| Available          | Min. 200 test/kit                            | Min. 400 test/kit                            |                                           |
| test Q'ty          | Max. 400 test/kit<br>(Only total cell count) | Max. 800 test/kit<br>(Only total cell count) |                                           |

# Upon receiving the instrument

- Examine the instrument carefully for any damage incurred during transit.
- Ensure that all parts of the instrument including accessories listed above are included with the product.
- Any damage claims must be filed with the carrier.
- •The warranty does not cover in-transit damage.
- Upon receipt, store AccuChip at room temperature. AccuStain Solution should be stored at 2~8°C

# Front view of ADAM-CellT

The front view showing various parts of the ADAM-CellT is shown below:

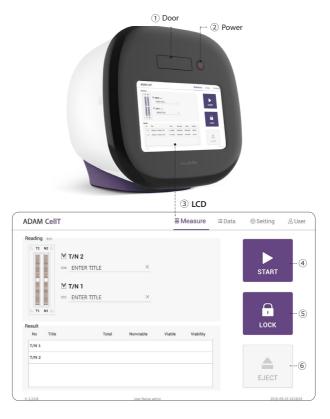

| Description                                                                                                    |
|----------------------------------------------------------------------------------------------------|
| Slide holder is inserted and ejected.                                                                                                    |
| Power on / off.                                                                                                    |
| Display processes and results.                                                                                                    |
| Performs all procedures of automatic counting.                                                                                           |
| Protects the alignment of stage from external shock when ADAM-CellT is being moved.  Lock ADAM-CellT before turning it off or moving it. |
| Ejects the slide holder from ADAM-CellT. Functions as unload.                                                                            |
|                                                                                                    |

## Rear view of **ADAM-CellT**

The rear view showing various parts of the ADAM-CellT.

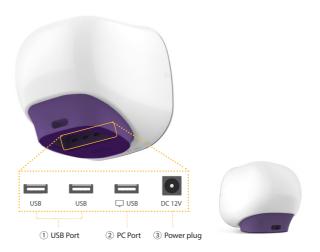

| Port         | Description                                   |
|--------------|-----------------------------------------------|
| ① USB Port   | Port for software update and save the data.   |
| ③ Power Plug | Connects ADAM-CellT power cord to wall outlet |

## CAUTION

Do not use the ② PC port. This port does not recognize USB.

# **Environmental** requirements

#### CAUTION

At low temperature ( $\leq$ 10 °C), allow the device to warm up for 10 minutes at ambient temperature before use.

To ensure correct operation and stable performance, install the ADAM-CellT in a location which meets the following conditions:

- 1. Use at room temperature between 20 and 35  $^{\circ}\text{C}$ 
  - Not recommended for cold room use ( $\leq$  4 °C).
- 2. Do not expose the device to direct sunlight.
- 3. Do not subject the device to direct or continuous vibration.
- 4. Do not subject the device to intense magnetic or electromagnetic fields.
- 5. Do not install the device in high-humidity environment.
- Location of device should be free from corrosive gases or other corrosive substances.
- 7. Ensure minimal contact with dust or other airborne particles.
- Allow a 10 cm (4 inches) minimum space around the device for proper airflow.
- 9. Do not place any objects on the device.

# Power on and Initial Display

- 1. Check the connection of ADAM-CellT and power cord.
- 2. Press the power button for 2~3 seconds.

If you get an error message, please contact your local distributor or sales@nanoentek.com.

If booting is successful and no errors are detected, the home screens will be displayed as below.

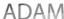

#### CAUTION

- •Do not tilt the device too much in the forward when connecting the power cord.
- •Do not move the device after connecting power cord.
  - When you connect the power cord to ADAM-CellT even without power on the device, it will go through self diagnostic tests.

# **Error Messages** during booting

#### [System State]

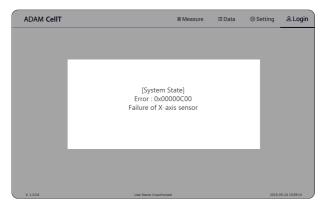

It appears when booting is not working properly. Turn off main power and restart device.

If this message still appears after restarting, contact your local distributor or sales@nanoentek.com.

| Error code | Cause                            |
|------------|----------------------------------|
| 0x00000C00 | Failure of X-axis sensor         |
| 0x00007000 | Failure of Y-axis sensor         |
| 0x00008000 | Failure of Z-axis sensor         |
| 0x06000000 | Failure of Locking module sensor |
|            |                                  |

## **Count setting**

Set the conditions in the 'Setting' tap before counting.

## [AccuChip]

Set the AccuChip according to you are using.

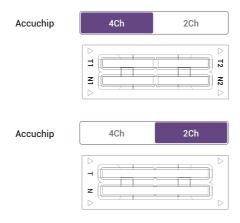

## [Cell size]

Set the minimum and maximum size of cell.

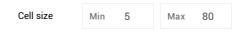

## [Dilution factor]

When diluting sample, set the Dilution factor.

## CAUTION

Factor values for the AccuStain Solution is already applied.

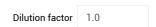

## Introduction

Instruction are provided in this section for preparing the sample with AccuStain Solution for use with disposable AccuChip for automated cell count using the ADAM-CellT.

Please check the procedure of sample preparation and testing below. For more detailed information, please refer to the next page.

1. Mix the sample with AccuStain Solution.

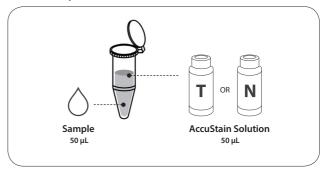

- 2. Load the mixed sample. Then, wait 1 minute for the sample settling.
  - 2 channel: 23µL
  - 4 channel: 13µL
  - T channel: Total cell
  - N channel: Non-viable cell

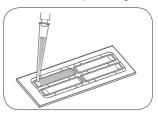

3. Insert AccuChip. Get the result.

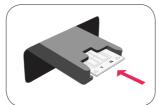

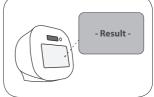

# Sample preparation

- 1. Cultivate the required number of cells.
- 2. Add an appropriate volume of growth media or PBS to dilute to a final concentration of  $5 \times 10^4$  cells/mL to  $4 \times 10^6$  cells/mL.
  - **1) NOTE** Concentration out of this range will result in errors. Refer to page 17 for more information about errors.
- 3. Thoroughly mix the cell pellet by vortexing.
- 4. Check visually if any cell clumps or agglomerates are remained.

## **Counting cell**

#### [AccuChip 2x]

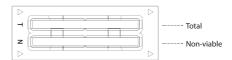

| Total Cell                                                                                              | Non-viable Cell                                                                                                    |
|----------------------------------------------------------------------------------------------------|----------------------------------------------------------------------------------------------------|
| 1) Add 50 $\mu L$ of your sample to 50 $\mu L$ supplied AccuStain Solution <b>T</b> .                   | 1) Add 50 μL of your sample to 50 μL supplied AccuStain Solution <b>N</b> .                                           |
| 2) Voltex the tube vigorously.                                                                          | 2) Voltex the tube vigorously.                                                                                        |
| 3) Load 23 µL sample mixture to the AccuChip on T channel. Then, wait 1 minute for the sample settling. | 3) Load <b>23 µL</b> sample mixture to the AccuChip on <b>N</b> channel. Then, wait 1 minute for the sample settling. |

#### [AccuChip 4x]

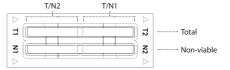

| Total Cell                                                                                                    | Non-viable Cell                                                                                                    |
|----------------------------------------------------------------------------------------------------|----------------------------------------------------------------------------------------------------|
| 1) Add 50 μL of your sample to 50 μL supplied AccuStain Solution <b>T</b> .                                             | 1) Add 50 μL of your sample to 50 μL supplied AccuStain Solution <b>N</b> .                                             |
| 2) Voltex the tube vigorously.                                                                                          | 2) Voltex the tube vigorously.                                                                                          |
| 3) Load 13 µL sample mixture to the<br>AccuChip on T1 or T2 channel.<br>Then, wait 1 minute for the sample<br>settling. | 3) Load 13 µL sample mixture to the<br>AccuChip on N1 or N2 channel.<br>Then, wait 1 minute for the sample<br>settling. |

NOTE When you load of the sample mixture to the AccuChip, please be careful not to make bubbles.

## **Counting cell**

## **WARNING**

#### [Sample loading error]

Be cautious of loading the correct volume of the sample into AccuChip. The instrument will not detect low or high sample volumes.

#### **Correct volume**

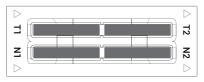

#### Low volume

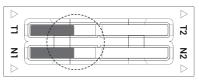

#### CAUTION

Avoid bubbles which may negatively affect the result.

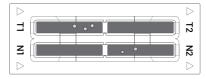

## **Counting cell**

#### WARNING

#### [AccuChip insert error]

Completely insert AccuChip face up, in the direction of the arrow on the slide. The instrument will not detect if slides are inserted incorrectly. See pictures below for proper insertion.

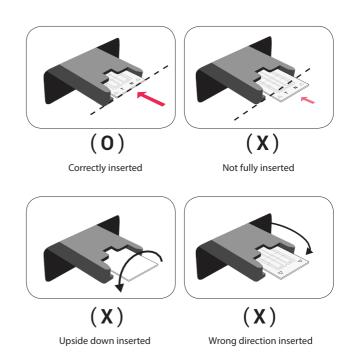

#### CAUTION

- Please insert or remove the AccuChip when the slide holder is fully ejected.
- When the test is finished, please remove the AccuChip from the slide holder.

## **Run Sample**

Start counting process by pressing 'START'.

It may take about 2 minutes longer for auto focus at the initial test.

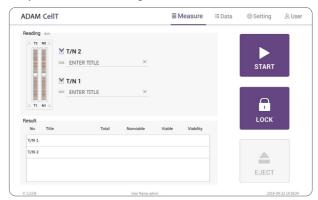

While the test is in progress, you can check the cell images of each channel.

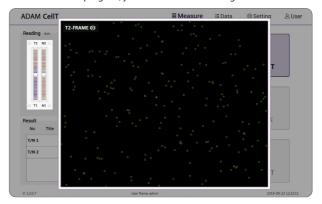

## **Result Analysis**

The result will be displayed after being automatically calculated by ADAM-CellT software.

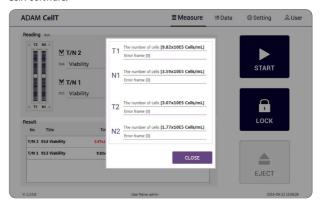

\* 1.10E6 = 1.10 X 10<sup>6</sup> cells/mL

| Title        | Number of<br>Total cell | Number of<br>Non-Viable cell | Viability |
|--------------|-------------------------|------------------------------|-----------|
| Viability 01 | T1 (1.10E6)             | N1 (5.50E5)                  | 50%       |
| Viability 02 | T2 (2.20E6)             | N2 (5.50E5)                  | 75%       |

- The viability will be automatically calculated by the ADAM-CellT software after each measurement of the total cells and the non-viable cells.
- First, the total cell number and second, non-viable cell number were measured and then the cell viability is calculated as subtracting non-viable cell counting numbers from total cell counting.

# Result Analysis - Error code

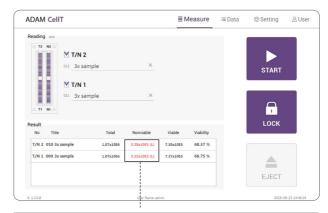

| Error code      | Cause                                                                                                    |
|-----------------|----------------------------------------------------------------------------------------------------|
| E               | Frames with errors are over 50% of total counting frame.                                                                                   |
| 0               | Cells are more than 4X10 <sup>6</sup> cells/mL.                                                                                            |
| Н               | Cells are more than 2X10 <sup>6</sup> cells/mL.                                                                                            |
| L               | Cells are less than 4X10 <sup>5</sup> cells/mL.                                                                                            |
| U               | Cells are less than 5X10 <sup>4</sup> cells/mL.                                                                                            |
| Error frame [#] | Frame with error that contains cells whose diameter is larger than 100µm.  When this error shown in result window, please check the image. |
|                 | the image.                                                                                                    |

## **Data list**

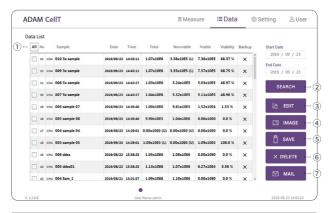

| Control buttons | Description                                                                  |  |
|-----------------|------------------------------------------------------------------------------|--|
| ① All           | Select all data in Data List.                                                |  |
| ② SEARCH        | Display the data of the selected date.                                       |  |
| ③ EDIT          | View and edit the data.  Multiple data can be edited with the same settings. |  |
| ④ IMAGE         | Check the cell images of each channel.                                       |  |
| ⑤ SAVE          | Save the selected data to USB(PDF, Excel, Image).                            |  |
| © DELETE        | Delete the selected data.                                                    |  |
| ⑦ MAIL          | Send the Excel, PDF, and Image files of selected data to e-mail.             |  |

## **EDIT**

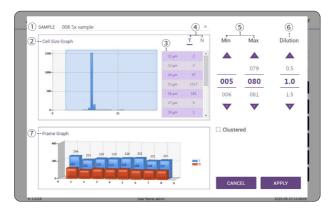

| Control buttons          | Description                                                                                     |  |
|--------------------------|-------------------------------------------------------------------------------------------------|--|
| ① Sample                 | Edit the sample name.                                                                           |  |
| ② Cell size graph        | View the cell size graph each channel(T/N).                                                     |  |
| ③ Cell size table        | View the number of cells in each cell size.                                                     |  |
| 4 Channel                | Select a channel(T/N).                                                                          |  |
| ⑤ Cell size setting      | Set the min/max size of the cell.                                                               |  |
| <b>© Dilution Factor</b> | Set the dilution factor of sample. Factor values for the AccuStain Solution is already applied. |  |
| 7 Frame graph            | View the counted cell number of each frame.                                                     |  |

## **IMAGE**

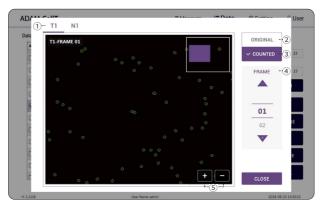

| Control buttons | Description                              |
|-----------------|------------------------------------------|
| ① Channel       | Select a channel.                        |
| ② Original      | Check the original image.                |
| ③ Counted       | Check the counted cell image.            |
| ④ Frame         | Select a frame number of the channel.    |
| ⑤ Zoom-in/out   | Zoom in and out to check the cell image. |

## **MAIL**

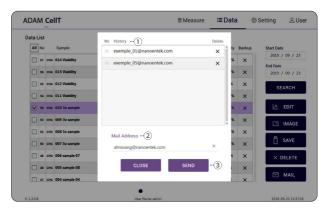

| Control buttons | Description                                                                                                    |  |
|-----------------|----------------------------------------------------------------------------------------------------|--|
| ① History       | Select an e-mail address from the list to send the Excel, PDF, and Image files of selected data. The e-mail address that received the files remains in the list. |  |
| ② Mail Address  | If you want to receive files by new e-mail, please enter the e-mail address.                                                                                     |  |
| ③ Send          | Send the files to a selected e-mail address. Files can be sent to only one e-mail at a time.                                                                     |  |

## **Setting**

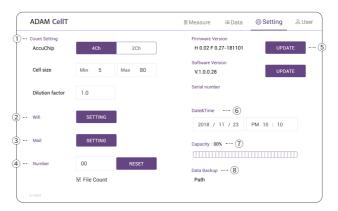

| Control buttons | Description                                                                                      |  |
|-----------------|--------------------------------------------------------------------------------------------------|--|
| ① Count setting | Set the conditions in the setting tap before counting.<br>Refer to page 10 for more information. |  |
| ② Wifi          | Set the wifi to use the e-mail function.                                                         |  |
| ③ Mail          | Do not change the setting in mail.                                                               |  |
| ④ Number        | Select Auto-Numbering                                                                            |  |
| ⑤ Update        | Firmware or Software update through the USB.                                                     |  |
| 6 Date&Time     | Set the current date and time.                                                                   |  |
| ① Capacity      | Check remaining capacity.                                                                        |  |
| ® Data Backup   | View the storage path of additional data backup.                                                 |  |

## Wifi

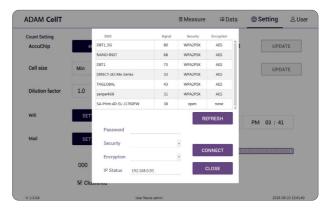

- 1. Click the Refresh button.
- 2. Select the wifi.
- 3. Insert the password of selected wifi.
- 4. Click the Connect button.

## CAUTION

If connection error occurs, please contact a laboratory facility manager.

## **Update**

- 1. Prepare the USB with update file.
- 2. Insert the USB.
- 3. Click the UPDATE button.

#### CAUTION

- The 'AdamUpdate' folder must exist in the root path of the USB folder.
- ADAM-CellT can be updated only when the firmware or software file exists in the 'AdamUpdate' folder. The 'ADAM CellT.eve' file should be in the 'AdamUpdate' folder.
- Do not rename the 'AdamUpdate' folder. The folder name should be 'AdamUpdate'.

## User

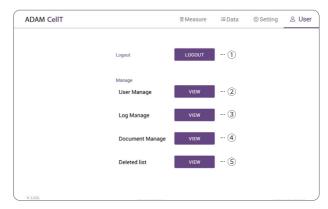

| Control buttons   | Description                        |  |
|-------------------|------------------------------------|--|
| ① Logout          | Logout                             |  |
| ② User manage     | Register user.                     |  |
| ③ Log manage      | Track user access records.         |  |
| 4 Document manage | Track management document records. |  |
| ⑤ Deleted list    | Track deleted data records.        |  |

<sup>•</sup> ADAM-CellT provides a comprehensive solution to comply with the requirements of the 21 CFR Part 11 rule.

 $<sup>\</sup>bullet \textit{ Please see the appendix for more information on these features}.$ 

## **User manage**

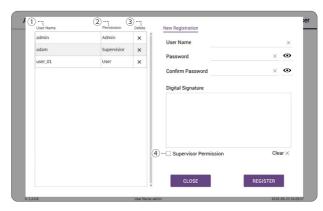

| Control buttons         | Description                     |
|-------------------------|---------------------------------|
| ① User Name             | View the registered user list.  |
| ② Permission            | View the user access authority. |
| 3 New Registration      | Register new user.              |
| ⑤ Supervisor permission | Register as a supervisor.       |

## Log manage

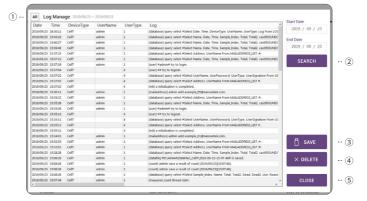

| Control buttons | Description                            |  |
|-----------------|----------------------------------------|--|
| ① All           | Select all data in Data List.          |  |
| ② SEARCH        | Display the data of the selected date. |  |
| ③ SAVE          | Save the selected data to USB.         |  |
| 4 DELETE        | Delete the selected data.              |  |
| ⑤ CLOSE         | Close the log manage.                  |  |

## **Document** manage

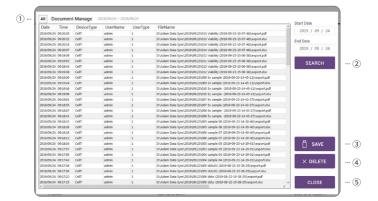

| Control buttons | Description                            |
|-----------------|----------------------------------------|
| ① All           | Select all data in Data List.          |
| ② SEARCH        | Display the data of the selected date. |
| ③ SAVE          | Save the selected data to USB.         |
| 4 DELETE        | Delete the selected data.              |
| ⑤ CLOSE         | Close the document manage.             |

## Deleted list

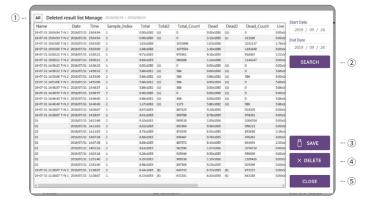

| Control buttons | Description                            |  |
|-----------------|----------------------------------------|--|
| ① All           | Select all data in Data List.          |  |
| ② SEARCH        | Display the data of the selected date. |  |
| ③ SAVE          | Save the selected data to USB.         |  |
| 4 DELETE        | Delete the selected data.              |  |
| ⑤ CLOSE         | Close the deleted list.                |  |

## Lock

Press LOCK before turning off the device.

If there is no operation for 3 minutes, the lock function will be activated automatically.

When the device is locked, the screen will be changed as shown below.

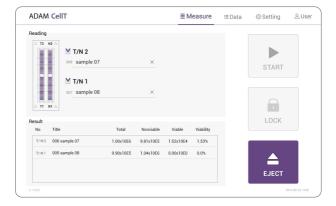

## **Power off**

If you press the power button for 2~3 seconds, then 'Slide to shut down your PC' message will appear. Slide down the screen to turn off the power.

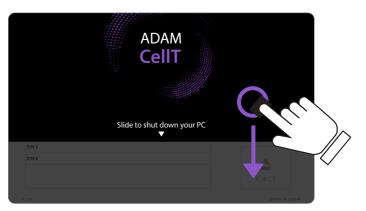

# Maintenance and cleaning

- 1. ADAM-CellT does not need regular maintenance.
- 2. ADAM-CellT has no replacement of consumable materials.
- 3. Please clean the exposed surface of ADAM-CellT frequently or before testing, using a soft cloth and isopropyl alcohol or deionized water.

#### CAUTION

Dispose of wipes in an appropriately labeled solvent contaminated waste container.

## Trouble shooting

| Problem                                                                                      | Description                                                                                 | Solution                                                                                                    |
|----------------------------------------------------------------------------------------------|---------------------------------------------------------------------------------------------|----------------------------------------------------------------------------------------------------|
| ADAM-CellT does<br>not power up                                                              | No power from outlet     Bad power cord.                                                    | Check power source.     Replace.                                                                                                    |
| Inaccurate result                                                                            | Cell number may be out of range.                                                            | • Adjust the number of cells<br>between 5°X10 ~ 4°X10<br>cells/mL (refer to page 12).                                                                 |
|                                                                                              | AccuStain Solution has expired.                                                             | Discard AccuStain that<br>have expired. Purchase the<br>AccuStain(ADR-1000).                                                                          |
|                                                                                              | Too high clumped cells.                                                                     | Try again after vortexing<br>the cells.                                                                                                    |
| When error<br>message is shown<br>(For information on<br>each error message,<br>see page 17) | • When frames with errors<br>are over 50% of total<br>counting frame.<br>(Error message: E) | Check the suspension of cells if all cells are fully dissociated into single cells.     If contaminants except cells are found, prepare sample again. |
|                                                                                              | • When over 100µm diameter of cells are included.  (Error message: Error frame [#])         | Check fully dissociated into single cells.                                                                                                    |
|                                                                                              | High concentration of cells     (Error message: H)                                          | Check if concentration of cell is too high.                                                                                                    |
|                                                                                              | Over detection range     (Error message: O)                                                 | Dilute the sample and count again.                                                                                                    |
|                                                                                              | Low concentration of cells     (Error message: L)                                           | Check if concentration of cell is too low.                                                                                                    |
|                                                                                              | Under detection range     (Error message: U)                                                | Use concentrated sample and count again.                                                                                                    |

## Warranty

If any defects occur in the ADAM-CellT during one(1) year warranty period, NanoEnTek will repair or replace the defective parts at its discretion without charge. The following defects, however, are specifically excluded:

- 1. Defects caused by improper operation.
- Repair or modification done by anyone other than NanoEnTek or an authorized agent.
- 3. Damage caused by substituting alternative parts.
- 4. Use of fittings or spare parts supplied by anyone other than NanoEnTek.
- 5. Damage caused by accident or misuse.
- 6. Damage caused by disaster.
- 7. Corrosion caused by improper solvent or sample.

For your protection, items being returned must be insured against possible damage or loss. NanoEnTek cannot be responsible for damage incurred during shipment of a repair instrument. It is recommend that you save the original packing material in which the instrument was shipped. This warranty should be limited to the replacement of defective products.

For any inquiry or request for repair service, Contact sales@nanoentek.com or your local distributor.

## **Technical Specifications**

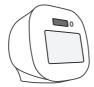

| ADAM-CellT           |                                                        |
|----------------------|--------------------------------------------------------|
| Measuring range      | $5x10^4 \sim 4x10^6 \text{ cells/mL}$                  |
| Optimal range        | 5x10 <sup>5</sup> ~ 2x10 <sup>6</sup> cells/mL         |
| Analysis time        | < 25~50 sec/test : For initial test, max 2 min/test    |
| Voltage              | DC12V                                                  |
| Current              | 5A                                                     |
| Objective lens       | 4 X                                                    |
| LED                  | 4W Green LED                                           |
| Camera               | CMOS camera                                            |
| Filter               | Excitation filter, Dichroic filter,<br>Emission filter |
| Weight               | 7 Kg                                                   |
| Size (W×L×H)         | 227 × 276 × 270 mm                                     |
| Degree of protection | IPX0                                                   |

## Operating environment condition

| Temperature | 0 °C ≤ Temperature ≤ 40 °C |
|-------------|----------------------------|
| Humidity    | 10 % ≤ Humidity ≤ 90 %     |
| Altitude    | Altitude ≤ 2,000 m         |

## Transportation & storage environment condition

| Temperature | -30 °C ≤ Temperature ≤ $60$ °C |  |
|-------------|--------------------------------|--|
| Humidity    | 10 % ≤ Humidity ≤ 90 %         |  |

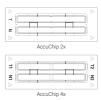

| AccuChip              |                           |  |
|-----------------------|---------------------------|--|
| oading sample vol.    | 23 μL/test (AccuChip 2X)  |  |
| per test              | 13 μL/test (AccuChip 4X)  |  |
| leasuring sample vol. | 8.6 μL/test (AccuChip 2X) |  |
| per test              | 3.4 µL/test (AccuChip 4X) |  |

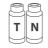

#### Solutions

| AccuStain Solution | 12.5 mL, Propidium Iodide (PI)        |
|--------------------|---------------------------------------|
|                    | Total cells (T), non-viable cells (N) |

## Storage temperature

| AccuChip           | 0 – 30 °C |
|--------------------|-----------|
| AccuStain Solution | 2 – 8 °C  |

#### Shelf-life

| AccuChip           | 2 year |  |
|--------------------|--------|--|
| AccuStain Solution | 1 year |  |

## **Product List**

| Cat. No.                 | Product                      | Contents                     | Quantity |
|--------------------------|------------------------------|------------------------------|----------|
| AD2K-200 AccuChip2X Kit* |                              | 200 pcs AccuChip 2X          | 1        |
|                          | AccuChip2X Kit*              | 12.5 mL AccuStain Solution T | 2        |
|                          |                              | 12.5 mL AccuStain Solution N | 1        |
| AD4K-200 AccuChip4X Kit  | 200 pcs AccuChip 4X          | 1                            |          |
|                          | AccuChip4X Kit               | 12.5 mL AccuStain Solution T | 2        |
|                          | 12.5 mL AccuStain Solution N | 1                            |          |
| ADR-1000 AccuStain       | A C4 i                       | 12.5 mL AccuStain Solution T | 4        |
|                          | Accustain                    | 12.5 mL AccuStain Solution N | 2        |
| ADB-500                  | ADAM Calibration Bead        | 5 mL Calibration Bead        | 1        |

 $<sup>{\</sup>it *AccuChip\,2x: please\,consult\,your\,distributor\,or\,manufacture\,for\,availability.}$ 

## Safety **Precautions**

#### Review and follow the safety instructions below:

- Always ensure that the power supply input voltage matches the voltage available at your location.
- To avoid the danger of electric shock, install the instrument per the environmental specifications located in "Technical Specifications". If water or other material enters the instrument, the adaptor, or power inlet. disconnect the power cord and contact a service person.
- Do not touch the main plug or power cord with wet hands.
- This machine is air-cooled so its surfaces become hot during operation. During installation and use, leave more than 10 cm (4 inches) free around the device.
- Do not install the instrument on a slant or a place prone to vibrations or the risk of instrument malfunction or damage to the instrument will in
- Never insert any objects (especially metallic) into the air vents of the instrument as this could result in electrical shock, personal injury, and equipment damage.
- · Always set the main switch on the power supply unit to OFF before connecting the power cord to the wall outlet.
- To avoid a potential shock hazard, always connect the grounding terminal of the instrument and that of the wall outlet properly. The power cord should be connected to a grounded, 3-conductor power outlet.
- Position the device so that there is sufficient length for the cables and their respective connections.
- Set the main switch to "O" (OFF), unplug the power cord, and lock the stage before moving.
- If the instrument is broken or dropped, disconnect the power cord and contact an authorized service person. Do not disassemble the instrument.
- · Only use authorized accessories.
- Use this equipment only as specified in this manual and as specified in any documentation associated with its components. Use of the equipment in an unspecified manner may result in damage to the device or injury to the user.

## **Safety Symbols**

The following symbols are found on the instrument and this document. Always use the equipment in the safest possible manner.

#### Symbol

#### Meaning

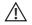

Caution & Warning

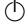

ON/OFF (Power)

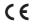

This instrument and consumables conforms to the EC Declaration of Conformity.

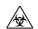

Caution: BIOHAZARD

Protective measures must be used in dealing with biologically hazardous materials such as carcinogenic reagents.

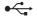

**USB** Connection

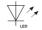

LED

Disposal of your old appliance

 When this crossed-out wheeled bin symbol is attached to a product it means the product is covered by the European Directive 2012/19/EU.

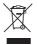

- All electrical and electronic products should be disposed of separately from the municipal waste stream via designated collection facilities appointed by the government or the local authorities.
- The correct disposal of your old appliance will help prevent potential negative consequences for the environment and human health.
- For more detailed information about disposal of your old appliance, please contact your city office, waste disposal service or visit our web-site, www.nanoentek.com.

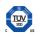

This product conforms to UL 61010-1, CAN/CSA C22.2 No.61010-1 "Safety Requirements for Electrical Equipment for Measurement, Control, and Laboratory Use, Part 1: General Requirements." Instruments bearing the TUV symbol are certified by TUV SUD America Inc. to be in conformance with the applicable safety standard for the US and Canada.

## Warnings

#### 1. After using device, please turn off main power.

If not, it may cause malfunction or may reduce product life.

2. When turn off the device, be sure to lock the device with Lock button.

If not, it may cause mechanical problem or error message when device is booting.

| Item                  | Warning                                                                                          |
|-----------------------|--------------------------------------------------------------------------------------------------|
| Battery inside device | Risk of explosion if battery is replaced incorrectly.                                            |
|                       | This battery is not replaceable by user. Refer to an authorized service person.                  |
| Cover                 | Do not remove cover or dissemble case. There are no adjustable components inside the instrument. |
|                       | If a malfunction is found, refer to an authorized service person.                                |
| Manual                | Do not attempt to service the equipment.                                                         |
|                       | This manual is only available in English.                                                        |
|                       | Failure to heed warnings may result in injury to service provider or operator.                   |
| Sample handling       | Wear personal protective equipment during sampling and testing.                                  |
|                       | Sample may contain infectious or bio-hazardous agents.                                           |
|                       | Use capped tubes and lint free wipes. Lint free wipes to be used one time and discarded.         |
| Waste                 | After using AccuChip, appropriately dispose as bio-hazardous waste.                              |
|                       | Do not reuse AccuChip.                                                                           |

## Technical Support

Visit the our Website at www.nanoentek.com for:

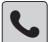

- Technical resources, including manuals, FAQs, etc.
- Technical support contact information
- · Additional product information and special offers.

For more information or technical assistance, please call or email.

#### NanoEnTek, Inc.

851-14, Seohae-ro, Paltan-myeon, Hwaseong-si, Gyeonggi-do, 18531, Korea

Tel. +82-2-6220-7940

Fax. +82-2-6220-7999

#### NanoEnTek America, Inc.

240 Bear Hill Road, Suite 101, Waltham, MA 02451, USA

Tel. +1-781-472-2558

Fax. +1-781-790-5649

#### **Email**

sales@nanoentek.com

#### Website

www.nanoentek.com

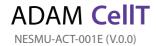

## Nano**EnTek**

#### NanoEnTek, Inc.

851-14, Seohae-ro, Paltan-myeon, Hwaseong-si, Gyeonggi-do, 18531, Korea

Tel:+82-2-6220-7940 Fax:+82-2-6220-7999

## NanoEnTek America, Inc.

240 Bear Hill Road, Suite 101, Waltham, MA 02451, USA

Tel: +1-781-472-2558 Fax: +1-781-790-5649

#### **Email**

sales@nanoentek.com

#### Website

www.nanoentek.com